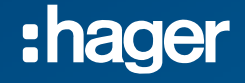

**Mise en service XEM510 & XEM520 Borne de charge XEV1Rxxx / XEV60xC**

**Mise sous tension**

CET 12-2023

### Matériel nécessaire :

- PC Windows avec prise RJ45 Ethernet.

Services nécessaires :

- Réseau Ethernet et TCP/IP démarré et configuré
- DHCP activé
- Réservation IP par adresse @MAC configuré

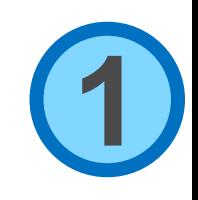

### XEM510 – XEM520

Mise sous tension du gestionnaire des bornes et des éléments actifs du réseau, switch, routeur...

Nous recommandons fortement que le LLM ait un accès internet pour la mise en service !

Si un accès internet est disponible, lors de la mise sous tension le gestionnaire se met à jour, 30 minutes sont nécessaires.

Afin de bénéficier de toutes les fonctionnalités : le LLM et les bornes doivent être à jour AVANT de lancer une découverte des bornes sur le LLM

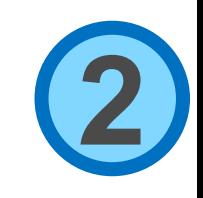

### XEV1R - XEV6x0C

Mise sous tension de toutes les bornes, le démarrage d'une borne prend 3 minutes.

Les bornes doivent passer

- en blanc fixe pour les XEV1R
- en vert fixe pour les XEV6x0C

Si une borne XEV1R passe en rouge, ATTENTION problème d'inversion des phases ! Le sens de rotation des phases n'est pas respecté.

Reprendre la continuité des phases de cette borne depuis le TGBT en passant par les protections jusqu'aux bornes de raccordement de la borne de recharge.

- Si sur une XEV61C il y a un message « Phase SEQ Error » sur les compteurs, revoir prérequis courants forts

### PC de configuration

Depuis le PC Windows d'installation, nous vous conseillons de charger le logiciel gratuit « Advanced IP Scanner ». (https://www.advanced-ip-scanner.com/fr/)

**Advanced**<br>**IP Scanner** 

Cet outil va tester deux choses :

- La présence d'un serveur DHCP sur le réseau qui va donner des adresses IP aux PC, gestionnaire et bornes
- La présence de TOUTES les bornes sur le réseau

Laissez votre PC en adresse IP automatique ( DHCP )

#### :hager

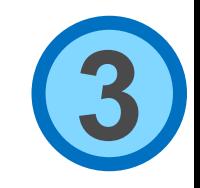

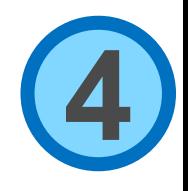

### PC de configuration

Lancez IP Scanner, identifiez le sous réseau en utilisant le bouton  $\left| \begin{array}{c} \mathbf{P} \\ \mathbf{P} \end{array} \right|$ 

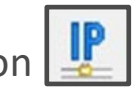

Si vous obtenez un sous réseau de type 169.254.xxx.xxx vous n'avez pas de serveur DHCP.

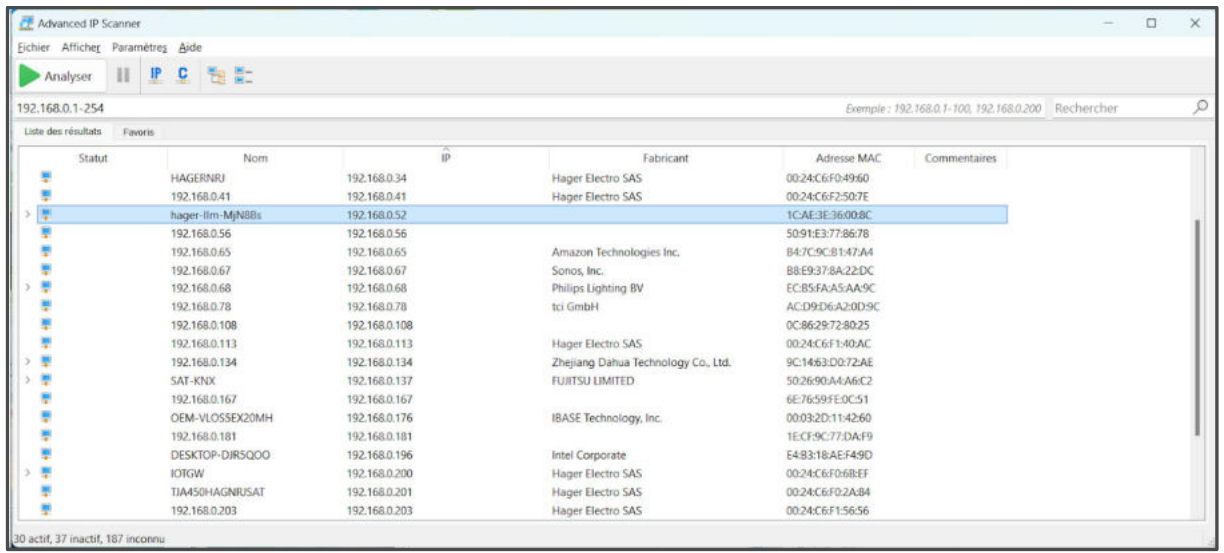

PC de configuration

#### Trier par nom d'hôte

:hager

- Vérifier que toutes les bornes soient visibles
- Vérifier que le XEM510/XEM520 soit visible

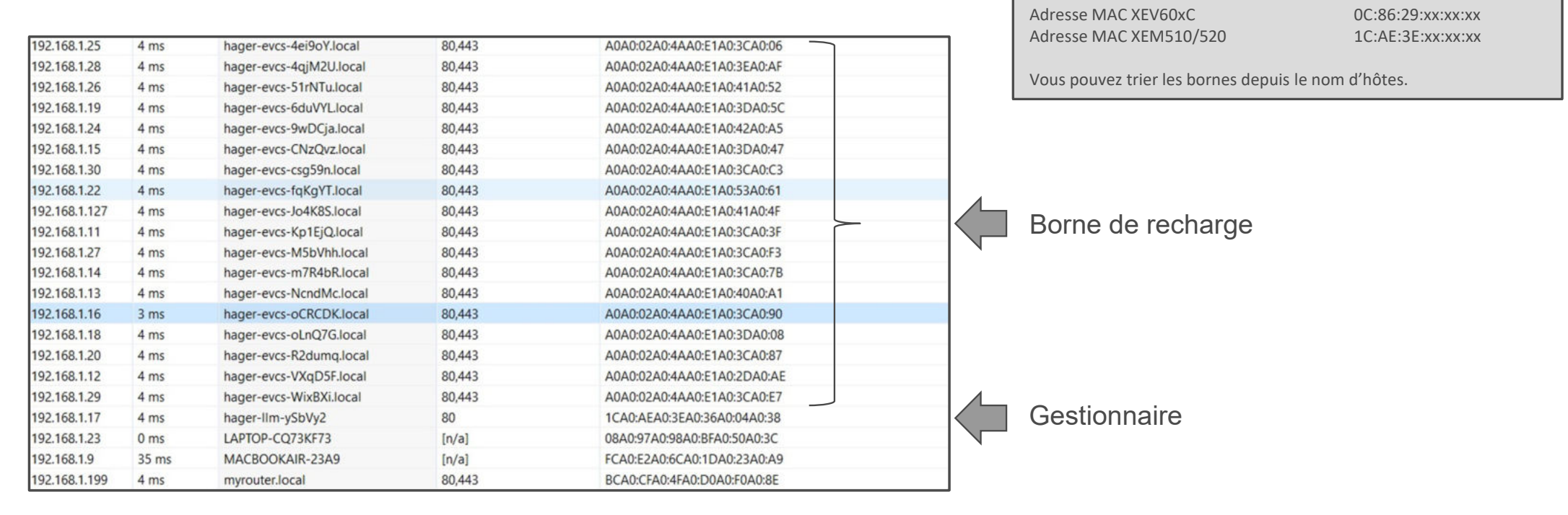

Pour info :

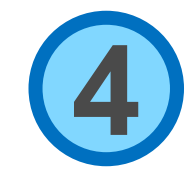

Adresse MAC XEV1Rxxx A0:02:4A:xx:xx:xx

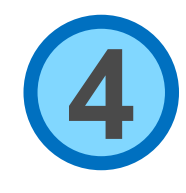

### PC de configuration

Vous pouvez trier les bornes depuis le nom d'hôtes.

Relever les adresse IP dans la feuille de repérage en vous aidant des adresses @Mac des bornes.

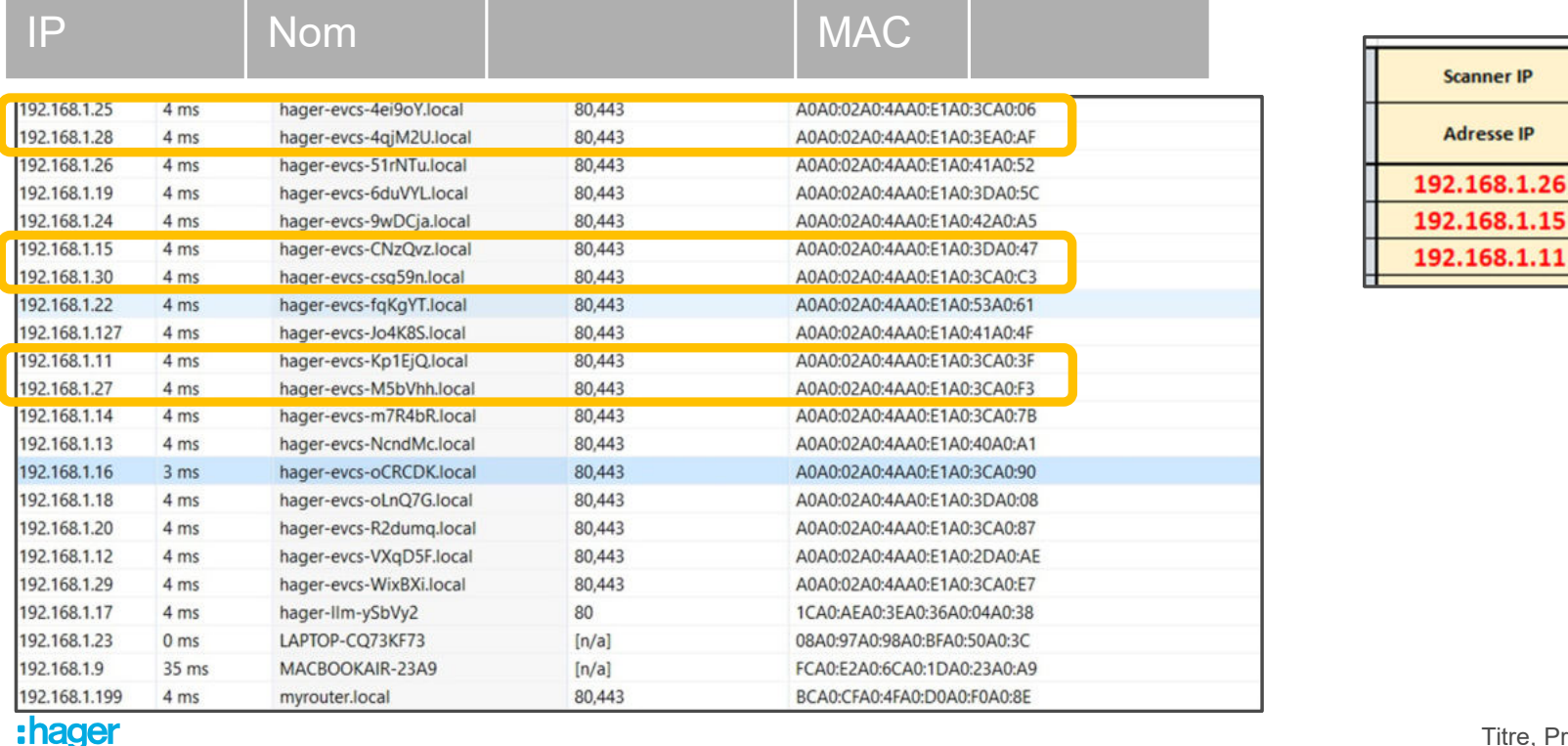

1.15 1.11